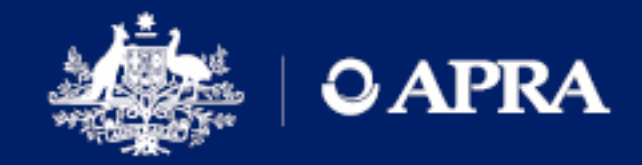

# INSTRUCTIONS

### D2A and Extranet are replacing AUSkey with MyGovID and RAM

February 2020

AUSTRALIAN PRUDENTIAL REGULATION AUTHORITY | WWW.APRA.GOV.AU

#### Disclaimer and Copyright

While APRA endeavours to ensure the quality of this publication, it does not accept any responsibility for the accuracy, completeness or currency of the material included in this publication and will not be liable for any loss or damage arising out of any use of, or reliance on, this publication.

#### © Australian Prudential Regulation Authority (APRA)

This work is licensed under the Creative Commons Attribution 3.0 Australia Licence (CCBY 3.0). This licence allows you to copy, distribute and adapt this work, provided you attribute the work and do not suggest that APRA endorses you or your work. To view a full copy of the terms of this licence, visi[t https://creativecommons.org/licenses/by/3.0/au/](https://creativecommons.org/licenses/by/3.0/au/)

## **Contents**

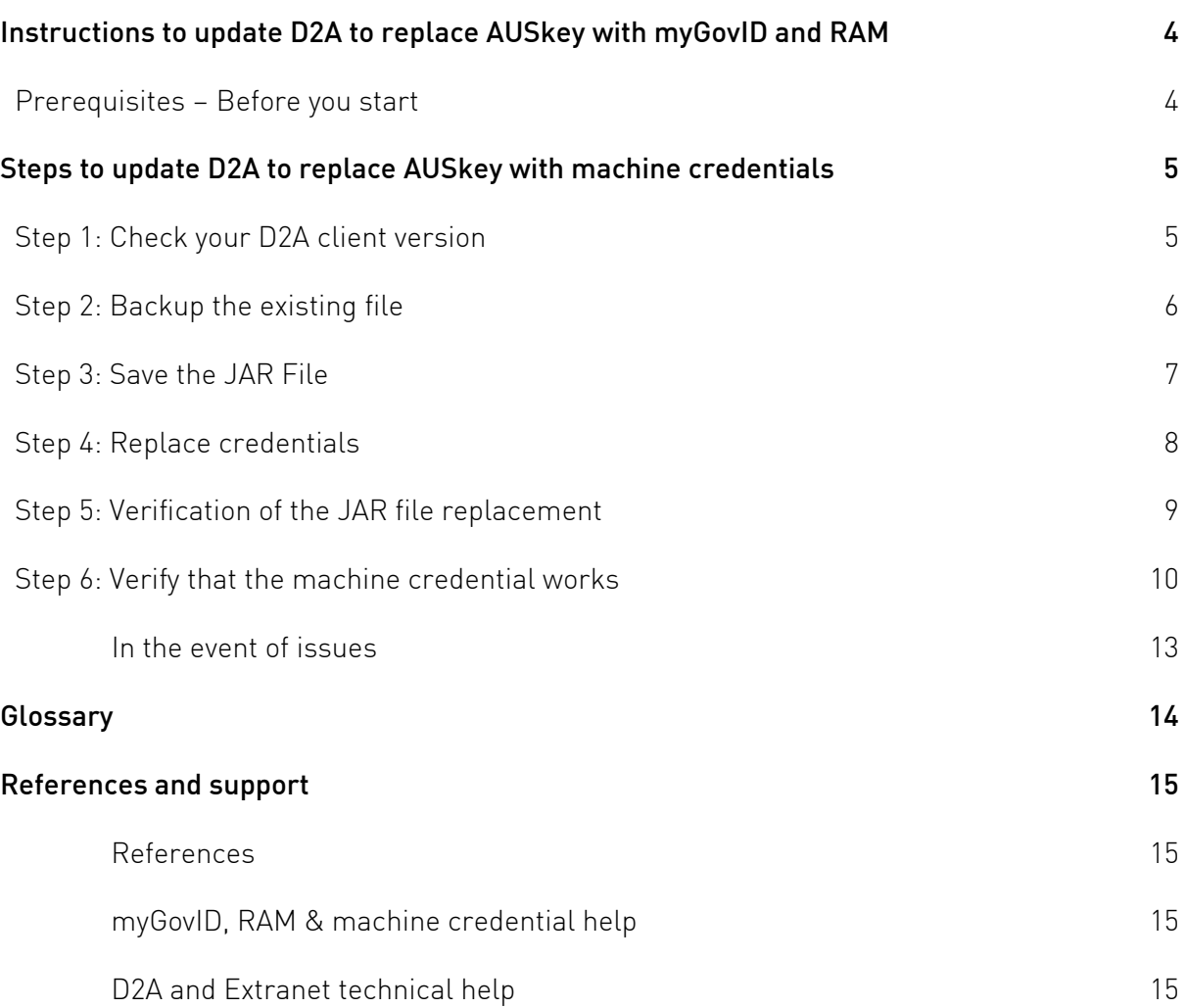

# <span id="page-3-0"></span>Instructions to update D2A to replace AUSkey with myGovID and RAM

This document provides the content which can be found on the APRA website at<https://www.apra.gov.au/instructions-to-update-d2a-to-replace-auskey-mygovid-and-ram>

### <span id="page-3-1"></span>Prerequisites – Before you start

Users and administrators must first complete the following steps using ATO published materials, as a prerequisite to complete the relevant APRA system update (D2A or Extranet).

- 1. D2A administrators (Principal Authority and Machine Credential Administrator), and Extranet users should set up their digital identity and obtain a myGovID
- 2. Entities should ensure that their business ABN is linked and administrators are authorised in [RAM](https://info.authorisationmanager.gov.au/)
- 3. Entities need to create [machine credentials](https://info.authorisationmanager.gov.au/business-software-user-or-provider) for D2A and store these in a different file to the current D2A credential. Take note of the password you create and where you have saved this file, as you will need to access it later. More information about installing a machine credential can be found [here.](https://info.authorisationmanager.gov.au/guide-how-to-install-a-machine-credential)

Note: Please contact the ATO and/or refer to the [ATO website](https://www.ato.gov.au/) for specific enquires relating to the above steps.

# <span id="page-4-0"></span>Steps to update D2A to replace AUSkey with machine credentials

Entities will need to repeat these steps for each instance of D2A.

Note: Once an instance of D2A has been transitioned to the new authentication credential that instance will no longer be able to authenticate using AUSkey. If you use this same computer to access the APRA Extranet, you will also need to update the link for the Extranet. Please contact the D2A Help Desk for details.

### <span id="page-4-1"></span>Step 1: Check your D2A client version

APRA currently supports two versions of D2A (version 5.3 and 5.3.1).

In order to determine which version you are running:

- 1. Open D2A client, and select Help
- 2. Select the About D2A tab (refer to screenshot below)
- 3. Your version number will appear. Make a note of your version number

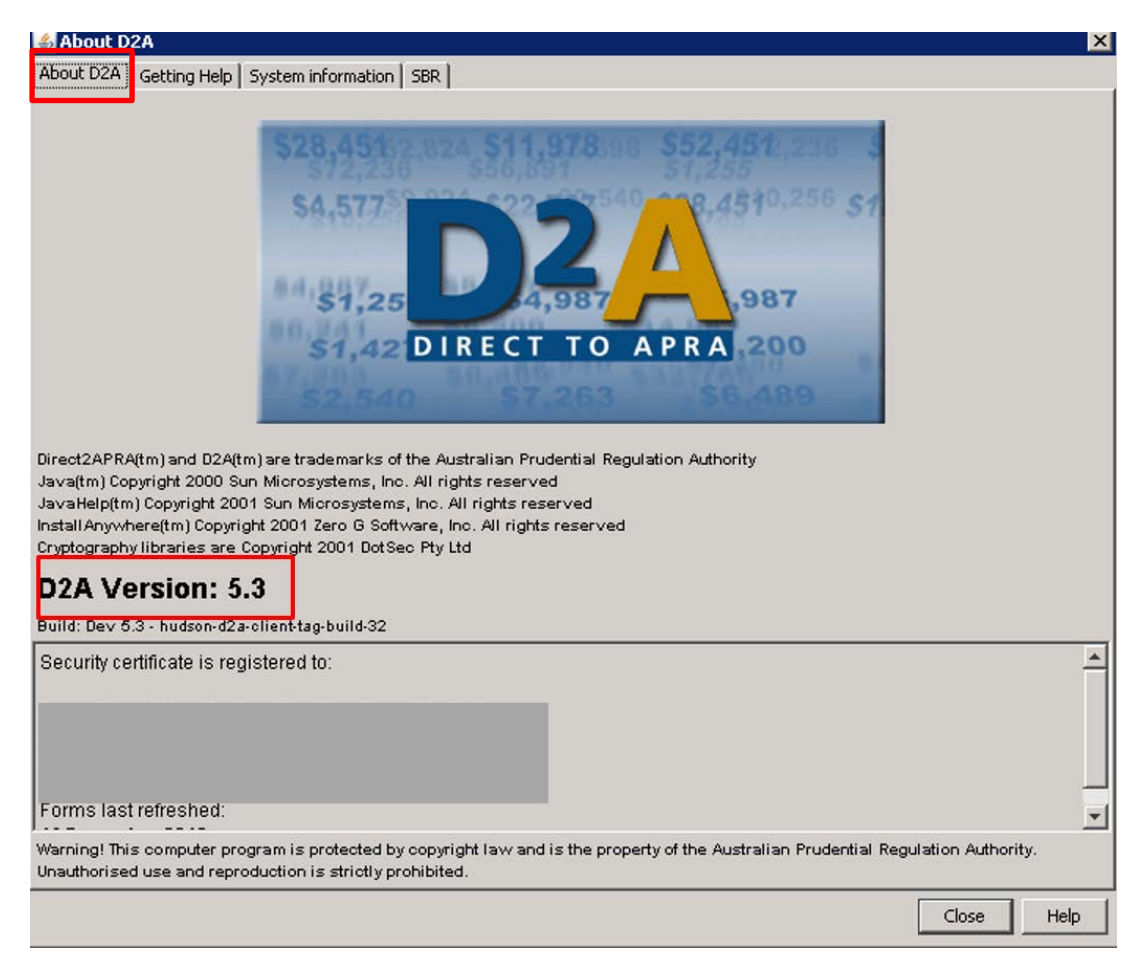

### <span id="page-5-0"></span>Step 2: Backup the existing file

It is important to back up your existing file, in the event the upgrade process fails. You can do this by accessing your D2A installation folder, which may differ from machine to machine.

To locate your D2A installation folder:

- 1. Go to the D2A Client menu bar and select Help
- 2. Select the System information tab

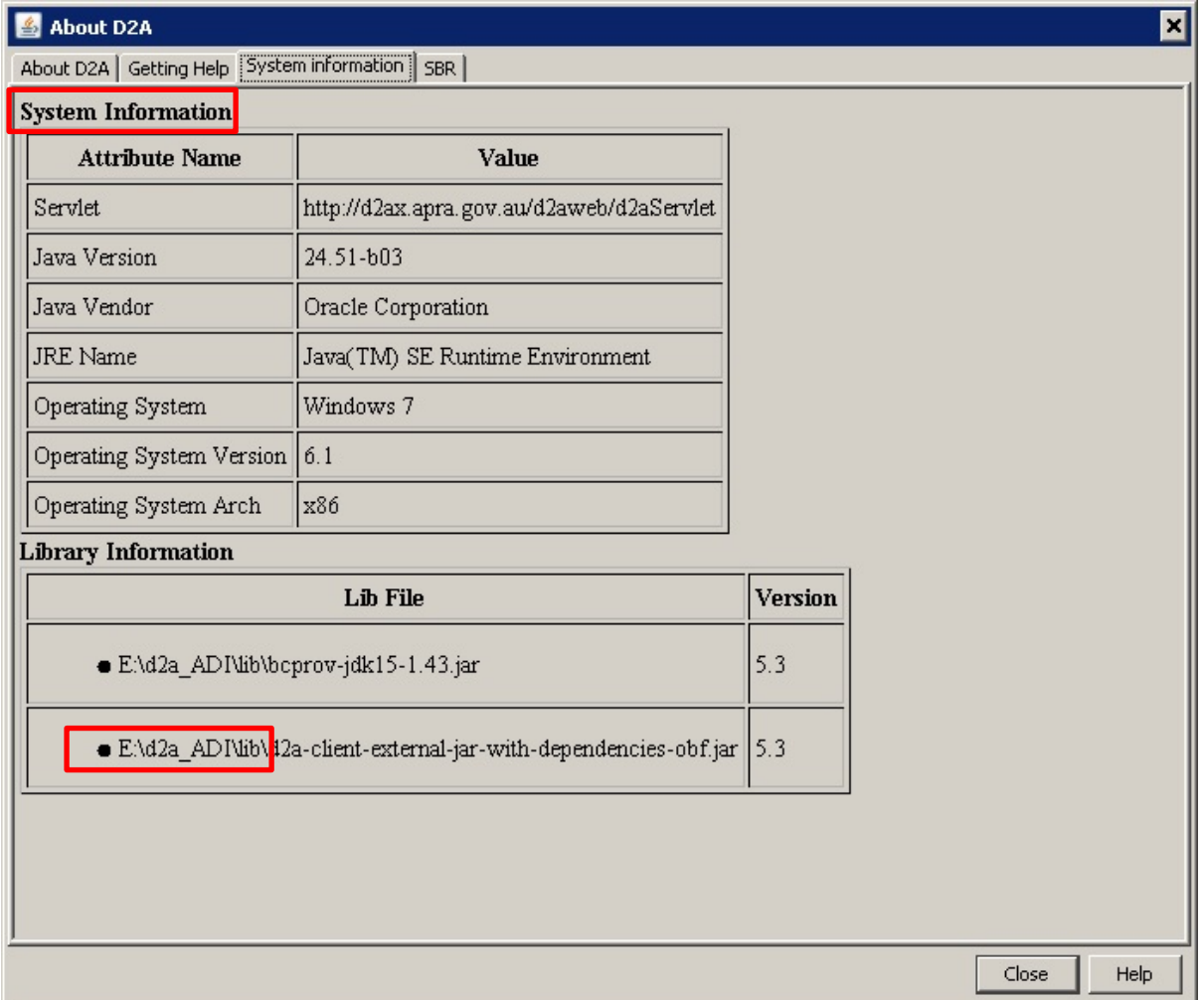

In the screenshot above, the highlighted location is where the D2A client is installed.

Within this location there will be a folder called lib, where you will see a reference to the relevant .jar file. For this example, we will refer to this folder location E:\d2a\_ADI

3. Close your D2A client

To back up the JAR file :

- 4. Use File Explorer, and go to the folder location identified in Step 2.2 (i.e.: E:\d2a\_ADI\lib)
- 5. Find the file called d2a-client-external-jar-with-dependencies-obf.jar (illustrated in the screenshot below)

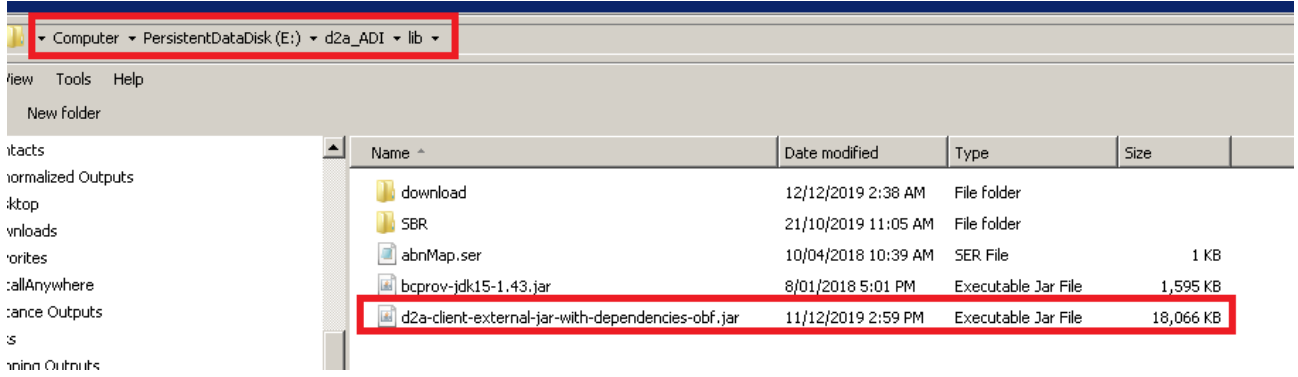

- 6. Rename this file (e.g. add " AUSkey" to the existing file name so that it becomes d2aclient-external-jar-with-dependencies-obf\_AUSkey.jar) and keep this copy in this location
- 7. Close your file explorer

### <span id="page-6-0"></span>Step 3: Save the JAR File

To update the D2A client to use the new machine credential, you will need to download and save the JAR file in the location identified above.

1. Download the relevant JAR file for your version of D2A identified in Step 1 above [JAR file for D2A version 5.3 ZIP 15.81 MB](https://www.apra.gov.au/sites/default/files/2020-02/D2A_MyGovID%205.3%20build%2031.zip)

[JAR file for D2A version 5.3.1 ZIP 19.61 MB](https://www.apra.gov.au/sites/default/files/2020-02/D2A_MyGovID%205.3.1%20build%20123_0.zip)

- 2. You will need to extract the JAR file from the zip file
- 3. Save the JAR file to the same folder as the screenshot above

### <span id="page-7-0"></span>Step 4: Replace credentials

To replace the AUSkey credential with the new machine credential, you will need to access your Roaming folder. This should be the default folder where your AUSkey was installed.

To locate your Roaming folder and the file which needs to be replaced:

- 1. Ensure D2A client is closed
- 2. Use File explorer and in the quick access bar, type the following file location (ensure that you replace the yellow highlighted text with your corporate userID)

C:\Users\<<enter your userID>>\AppData\Roaming\AUSkey

Note: The AppData folder may be hidden for some entities. To unhide and view the AppData folder; within File Explorer Options, go to View tab, select "Show hidden files, folders, and drives" and click Apply (as illustrated in the screenshot below).

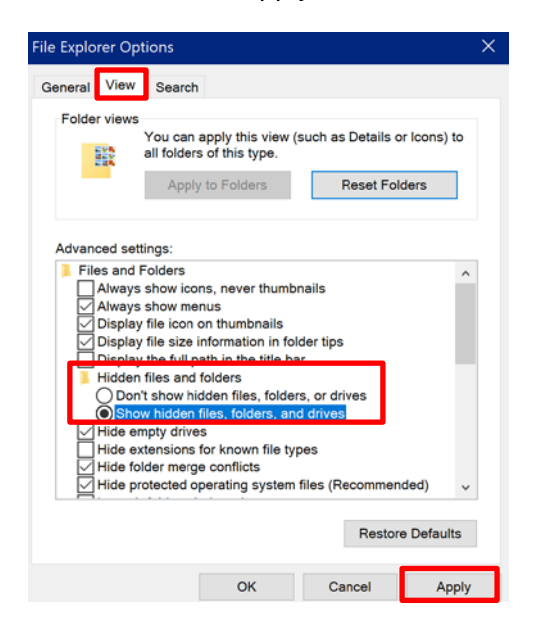

3. Locate the keystore.xml file, which will appear in your Roaming folder (refer to screenshot below)

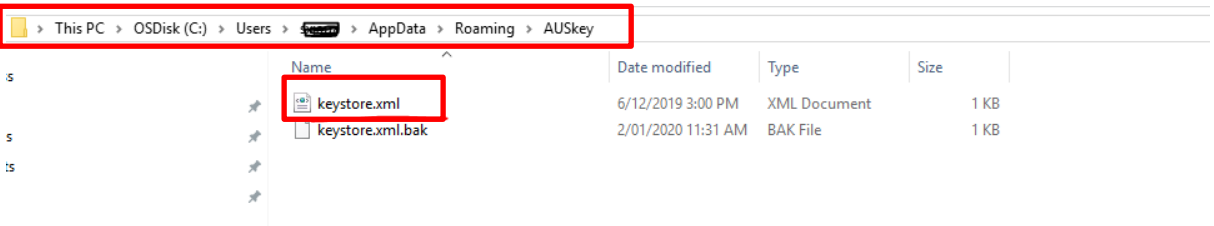

Note: If your AUSkey was not installed in the default location, you will need to search for it and/or speak to your IT department.

To create a backup of the old file:

4. Rename the file (e.g. add " AUSkey" to the existing file name so that it becomes keystore\_AUSkey.xml) and keep this copy in this location

To save the new machine credential:

- 5. Locate the new machine credential that was created in RAM (you would have completed this as part of your prerequisite)
- 6. Save as keystore.xml in your Roaming folder (e.g.: C:\Users\<<enter your userID>>\AppData\Roaming\AUSkey)

#### <span id="page-8-0"></span>Step 5: Verification of the JAR file replacement

In order to verify that you have successfully replaced the JAR file:

- 1. Open D2A on your machine and select Help
- 2. Select the **About D2A** tab (refer to screenshot below)
- 3. You should see a "D2A myGovID Version XX". This confirms that you have successfully replaced the JAR file

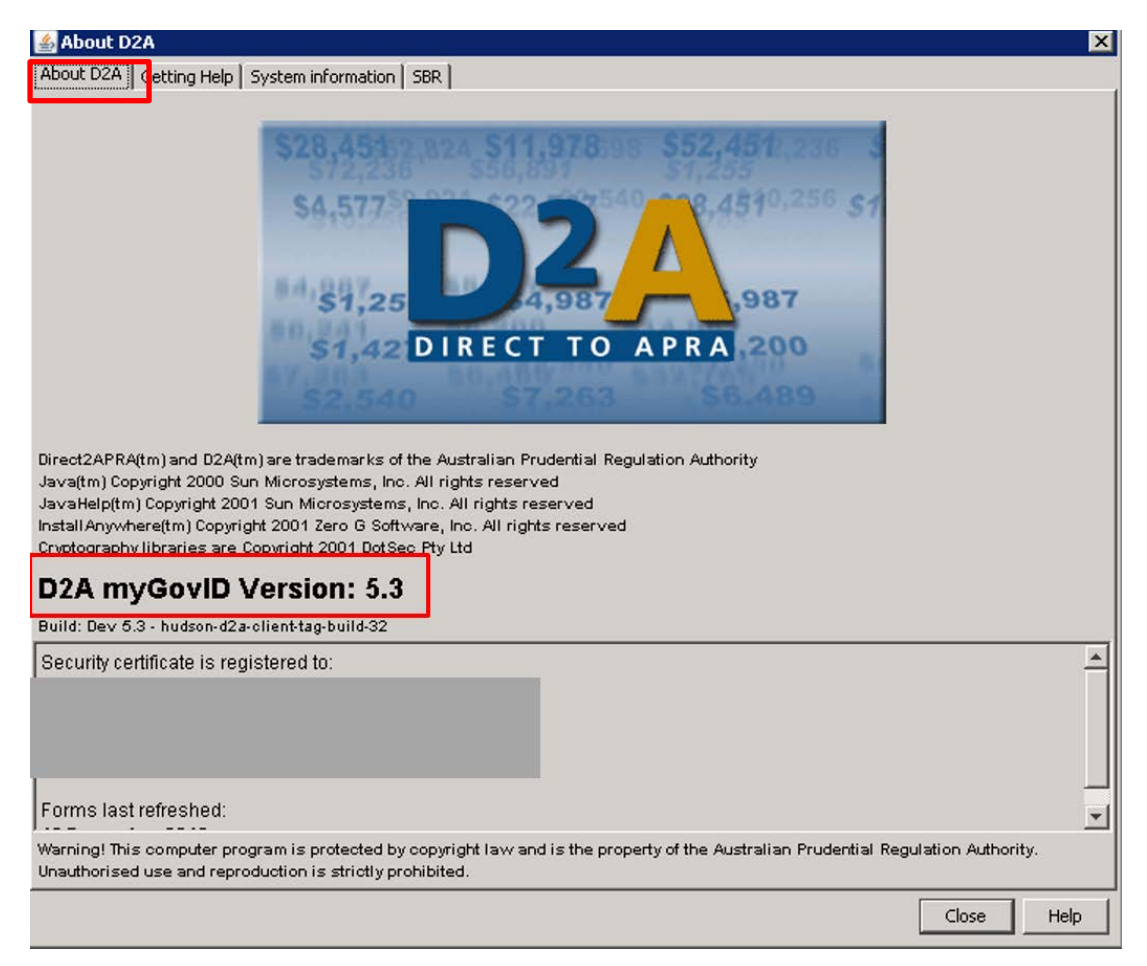

Note: If D2A fails to open, this indicates that you have not successfully replaced the JAR file. Check that you have completed all the above steps successfully. You may need to refer to the steps outlined in the section below "In the event of issues" to reverse any changes made.

#### <span id="page-9-0"></span>Step 6: Verify that the machine credential works

In order to verify that the machine credential works, you are required to complete and submit a new D2A form CONFIRM: D2A update for myGovID completed.

Note: This submission is for verification purposes only. APRA is not recording or reporting on the data submitted. The return will show as due 29 February 2020, however you will not receive late notices and the return will be available during February and March.

- 1. Open D2A and select Tools from the top menu
- 2. Select File and then New menu option

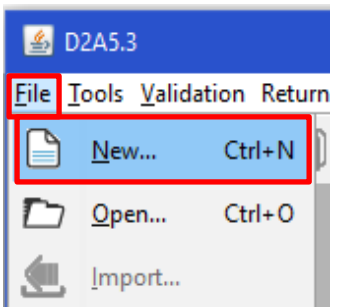

This will open the Form Chooser:

3. Select the D2A Upgrade Return v1 folder, choose Period ending 29-Feb-2020 and select the CONFIRM: D2A update for myGovID completed form

4. Press the New button (as shown in the screenshot below):

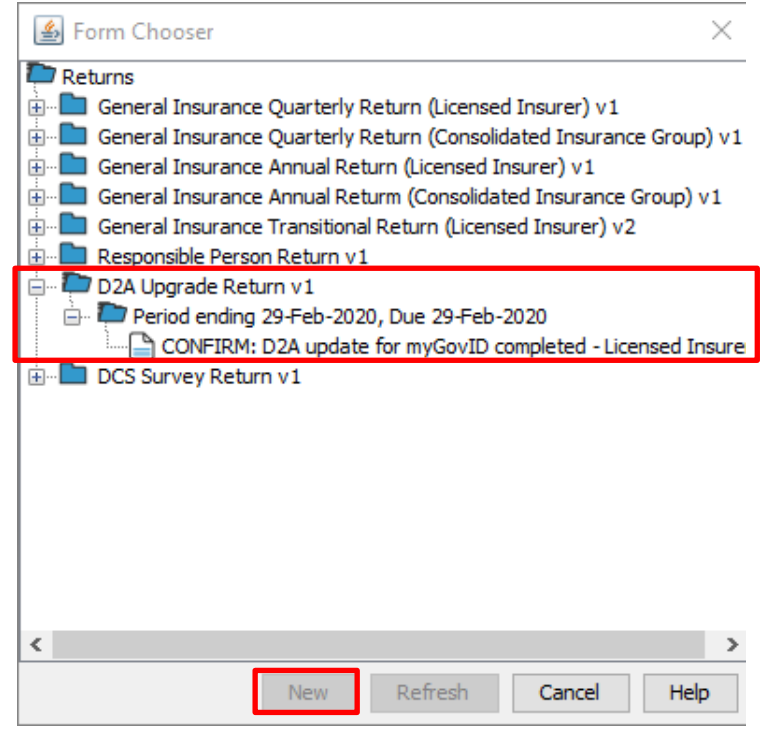

You will be prompted to enter a password (as shown in screenshot below)

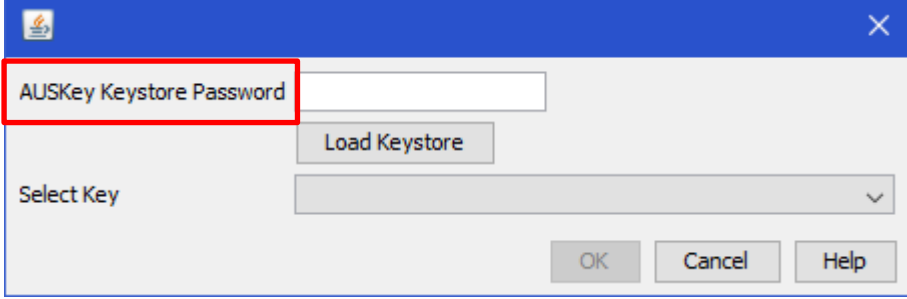

Note: D2A will still refer to "AUSkey" on the screen and commands (as shown in the screenshot above) even once successfully updated.

- 5. Enter the password that you created for the new machine credential, and click Load Keystore
- 6. Click on the Select Key drop down menu and choose a key from the available list, then click OK
- 7. This will open the confirmation form. Complete the return by answering the question and then Submit the form to APRA, as shown below:

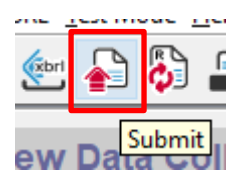

8. You will get an onscreen confirmation (like the one shown below) that confirms that the submission was successful.

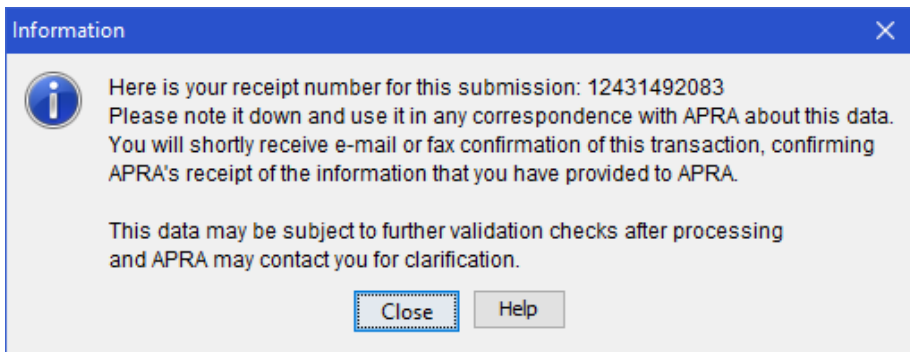

Behind that confirmation, D2A will also show details of the submission process:

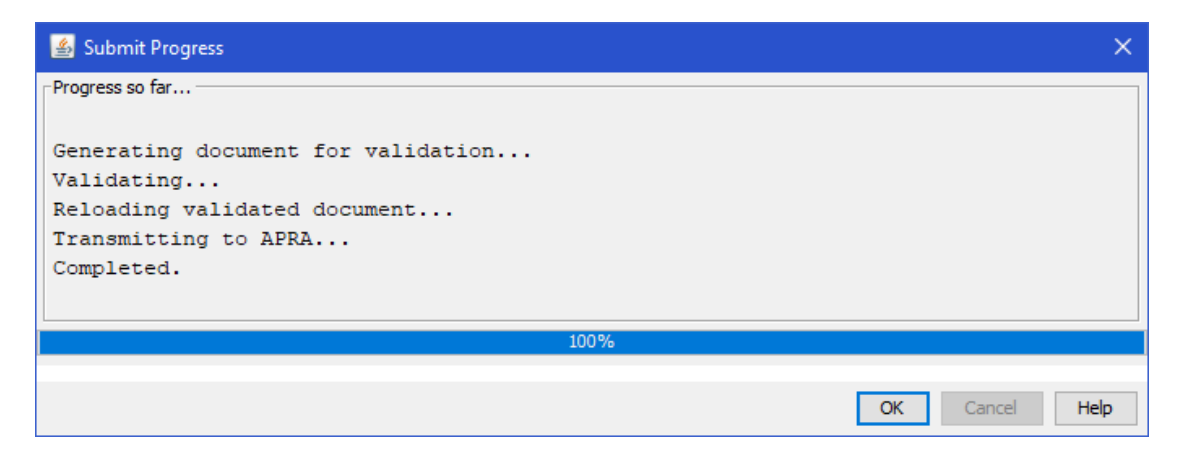

If you receive these confirmations you have successfully used the new machine credential to submit data to APRA. APRA will have a record that the new machine credential has been used for that installation of D2A.

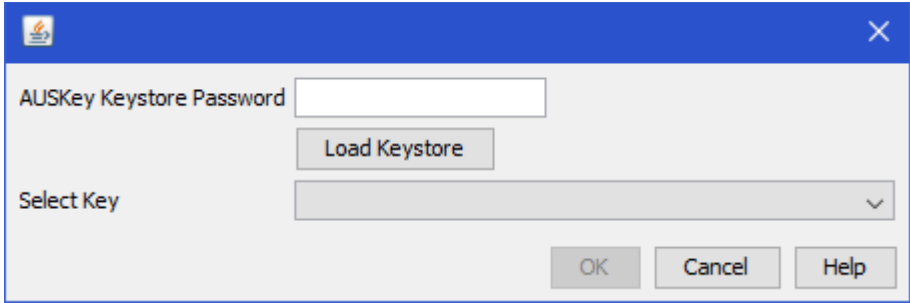

Note: If Keystore fails to load and hangs on the following screen (refer to above screenshot), this indicates that you have not successfully saved the new machine credential. Check that you have completed all the above steps successfully. You may need to refer to the steps outlined in the section below "In the event of issues" to reverse any changes made.

#### <span id="page-12-0"></span>In the event of issues

If you experience issues, (D2A may not launch or Keystore does not load) you will need to first close your D2A client, then reverse Steps 2 and 4 to restore the original files and delete any new files you have added.

# <span id="page-13-0"></span>**Glossary**

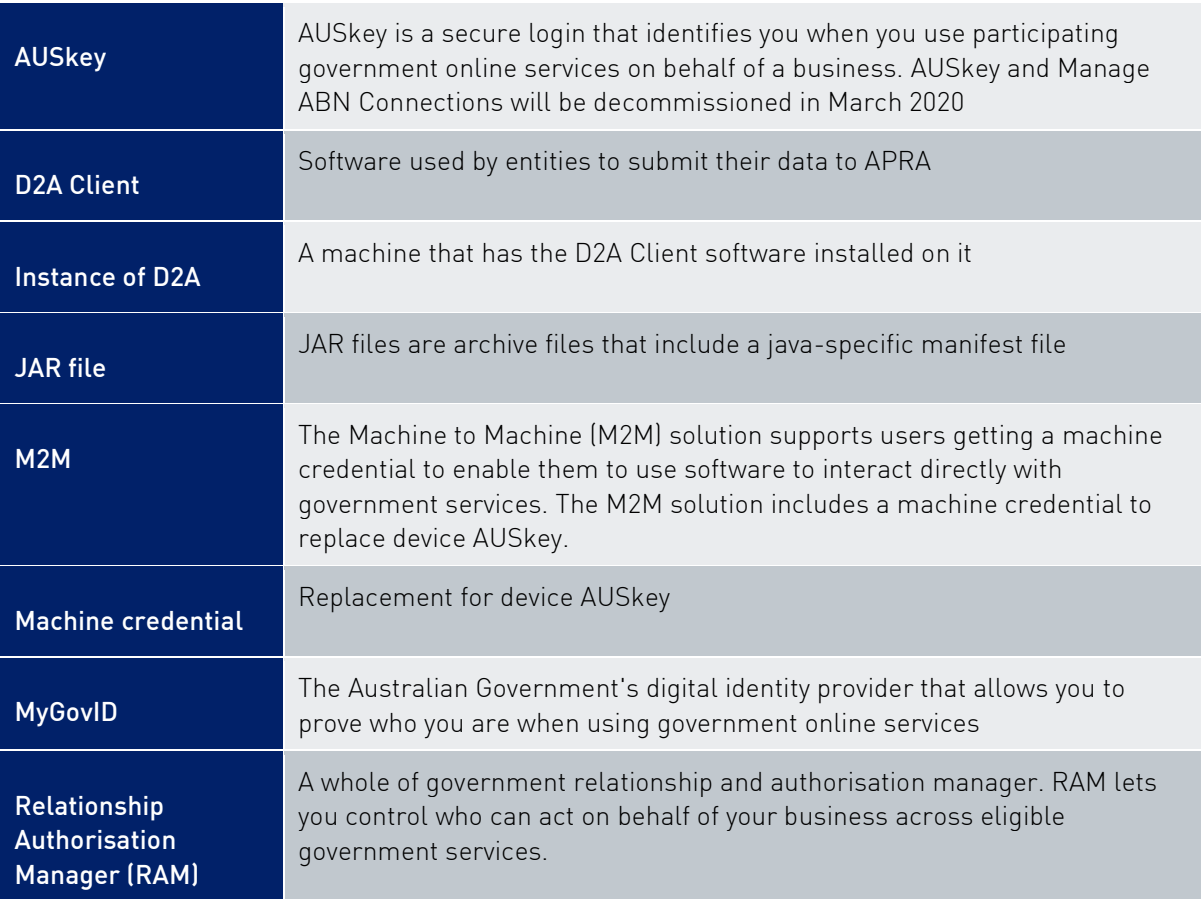

# <span id="page-14-0"></span>References and support

#### <span id="page-14-1"></span>References

- 1. [myGovID](https://www.mygovid.gov.au/) and [Relationship Authorisation Manager \(RAM\)](https://info.authorisationmanager.gov.au/)
- 2. [Machine credentials](https://info.authorisationmanager.gov.au/business-software-user-or-provider)
- 3. [AUSkey](https://www.abr.gov.au/auskey)

#### <span id="page-14-2"></span>myGovID, RAM & machine credential help

The D2A Help Desk cannot assist with specific enquires relating to myGovID. Please refer to the [ATO website](https://www.ato.gov.au/General/Online-services/Technical-support/Contact-us/) for technical support.

#### <span id="page-14-3"></span>D2A and Extranet technical help

If this document does not assist with your enquiry or you are experiencing technical difficulties with the D2A application, please contact the D2A Help Desk on 02 9210 3400 between 9am and 5pm (Eastern Standard Time) Monday to Friday, or email [support@apra.gov.au.](mailto:support@apra.gov.au)

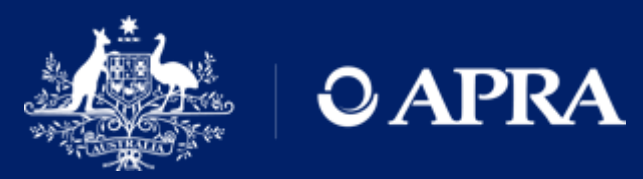

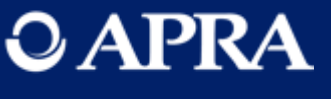